# **Getting Started with the MSP430 IAR Embedded Workbench**

# **by Alex Milenkovich, milenkovic@computer.org**

Objectives: This tutorial will help you get started with the MSP30 IAR Embedded Workbench and includes the following topics:

- Creating an application project
- Debugging using the IAR C-SPY<sup>®</sup> Debugger

Note: This tutorial is adapted from the MSP430 IAR Embedded Workbench® IDE User Guide and readers are referred to this document for more information.

# **1. Creating an Application Project**

This chapter introduces you to the IAR Embedded Workbench integrated development environment (IDE). The tutorial demonstrates a typical development cycle and shows how you use the compiler and the linker to create a small application for the MSP430 microcontroller - for instance, creating a workspace, setting up a project with C source files, and compiling and linking your application.

# **1.1. Creating a New Workspace**

Using the IAR Embedded Workbench IDE, you can design advanced project models. For more information read the MSP430 IAR Embedded Workbench® IDE User Guide. Here, we will walk through a relatively simple project with several source file.

#### **Step 1. Create a working directory** (e.g., projects).

**Step 2.** Copy the following source files (tutor.c, utilities.c, tutor.h, utilities.h) to your working directory projects (http://www.ece.uah.edu/~milenka/cpe323-08F/iar\_tutorial).

#### **Step 3. Create a new workspace window.**

Before you can create your project you must first create a workspace. When you start the IAR you will see the screen as shown in Figure 1. Press *Cancel*. Choose *File>New>Workspace*. Now you are ready to create a project and add it to the workspace.

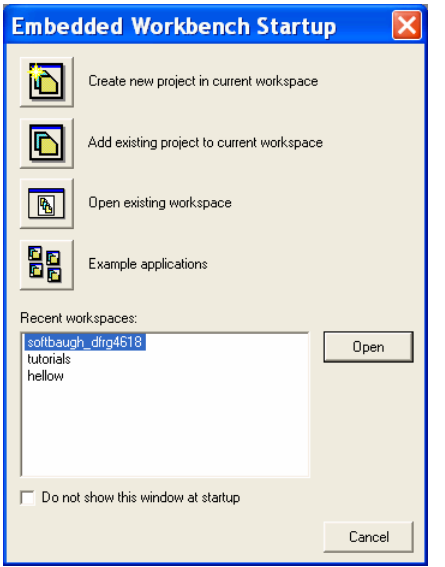

Figure 1. Embedded Workbench Startup.

# **1.2. Setting Up a New Project**

#### **Step 1. Create a new project.**

1.1. To create a new project, choose *Project>Create New Project*. The Create New Project dialog box appears (Figure 2), which lets you base your new project on a project template. Make sure the Tool chain is set to MSP430, and click *OK*. For this tutorial, select the project template *Empty* project, which simply creates an empty project that uses default project settings.

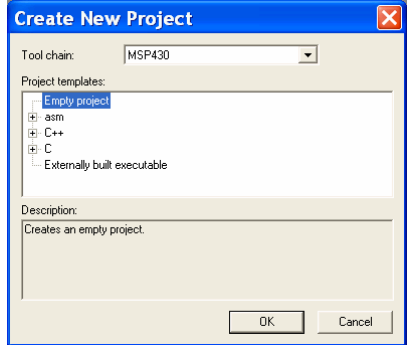

Figure 2. Create New Project dialog box.

In the standard Save As dialog box that appears, specify where you want to place your project file, that is, in your newly created *projects* directory. Type *project1* in the File name box, and click Save to create the new project. The project will appear in the Workspace window.

By default two build configurations are created: Debug and Release. In this tutorial only Debug will be used. You choose the build configuration from the drop-down menu at the top of the window. The asterisk in the project name indicates that there are changes that have not been saved.

A project file—with the filename extension ewp—will be created in the projects directory, not immediately, but later on when you save the workspace. This file contains information about your project-specific settings, such as build options.

1.2. Choose *File>Save Workspace* and specify where you want to place your workspace file. In this tutorial, you should place it in your newly created projects directory. Type tutorials in the File name box, and click *Save* to create the new workspace.

A workspace file—with the filename extension eww—has now been created in the projects directory. This file lists all projects that you will add to the workspace. Information related to the current session, such as the placement of windows and breakpoints is located in the files created in the projects\settings directory.

#### **Step 2. Adding Files To The Project.**

This tutorial uses the source files Tutor.c and Utilities.c.

- The Tutor.c application is a simple program using only standard features of the C language. It initializes an array with the ten first Fibonacci numbers and prints the result to stdout.
- The Utilities.c application contains utility routines for the Fibonacci calculations.

In the Workspace window, select the destination to which you want to add a source file; a group or, as in this case, directly to the project.

Choose *Project>Add Files* to open a standard browse dialog box. Locate the files Tutor.c and Utilities.c, select them in the file selection list, and click *Open* to add them to the project1 project (Figure 3).

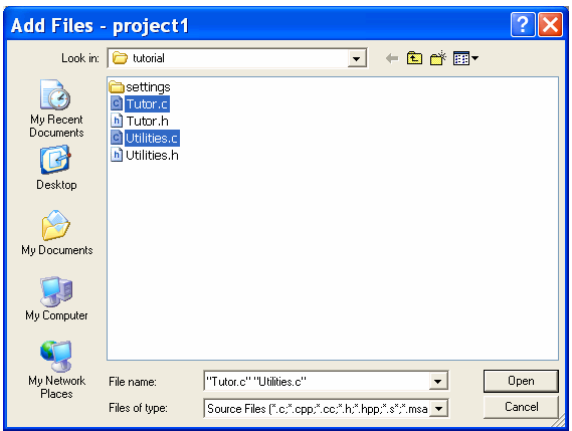

Figure 3. Adding files to project1.

#### **Step 3. Setting Project Options.**

Now you will set the project options. For application projects, options can be set on all levels of nodes. First you will set the general options to suit the processor configuration in this tutorial. Because these options must be the same for the whole build configuration, they must be set on the project node.

3.1. Select the project folder icon project1 - Debug in the Workspace window and choose *Project>Options*.

The Target options page in the General Options category is displayed (Figure 4).

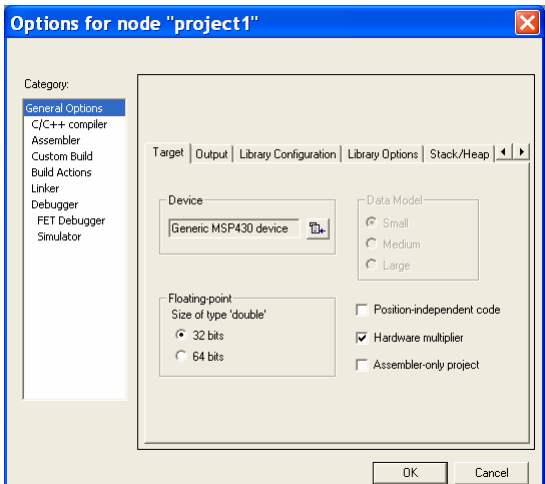

Figure 4. Setting general options.

Verify the following settings: *Page Setting Target Device: msp430F149 Output Output file: Executable Library Configuration Library: CLIB* 

3.2. Select *C/C++ Compiler* in the Category list to display the compiler option pages (Figure 5).

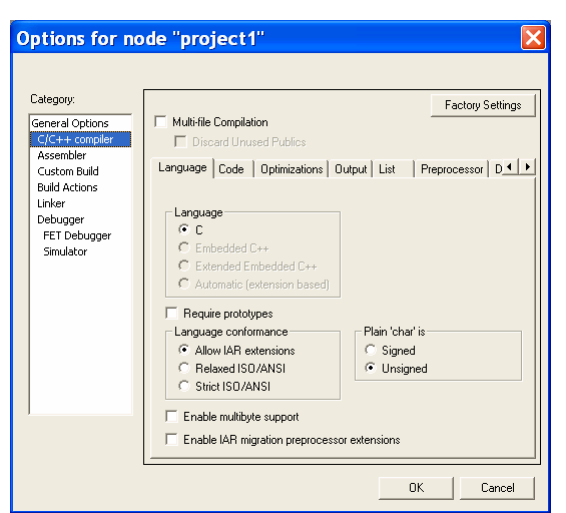

Figure 5. Setting C/C++ compiler options.

Verify the following settings: *Page Setting* 

*Optimizations Optimizations, Size: None (Best debug support) Output Generate debug information List Output list file/Assembler mnemonics* 

3.3. Click *OK* to set the options you have specified.

Note: It is possible to customize the amount of information to be displayed in the Build messages window. In this tutorial, the default setting is not used. Thus, the contents of the Build messages window on your screen might differ from the screen shots.

The project is now ready to be built.

# **1.3. Compiling and linking the application**

You can now compile and link the application. You should also create a compiler list file and a linker map file and view both of them.

#### **Step 1. Compiling the source files.**

To compile the file Utilities.c, select it in the Workspace window.

1.1. Choose *Project>Compile*. Alternatively, click the *Compile* button in the toolbar or choose the Compile command from the context menu that appears when you right-click on the selected file in the Workspace window. The progress will be displayed in the Build messages window.

1.2. Compile the file Tutor.c in the same manner.

The IAR Embedded Workbench IDE has now created new directories in your project directory. Because you are using the build configuration Debug, a Debug directory has been created containing the directories List, Obj, and Exe:

- The List directory is the destination directory for the list files. The list files have the extension lst.
- The Obj directory is the destination directory for the object files from the compiler and the assembler. These files have the extension r43 and will be used as input to the IAR XLINK Linker.
- The Exe directory is the destination directory for the executable file. It has the extension d43 and will be used as input to the IAR C-SPY® Debugger. Note that this directory will be empty until you have linked the object files.

1.3. Click on the plus signs in the Workspace window to expand the view (Figure 6). As you can see, IAR Embedded Workbench has also created an output folder icon in the Workspace window containing any generated output files. All included header files are displayed as well, showing the dependencies between the files.

| <b>28 IAR Embedded Workbench IDE</b>                                                                                |      | $\Box$ $\Box$ $\times$ |
|----------------------------------------------------------------------------------------------------|------|------------------------|
| File Edit View Project Simulator Tools Window Help                                                                  |      |                        |
| D 2 日 2 2 2 1 3 12 12 12 12 1                                                                                       |      |                        |
| Workspace<br><b>x</b>                                                                                               |      | $\cdot$ x              |
| Debug<br>$\vert \cdot \vert$                                                                                        |      |                        |
| $\frac{\sigma}{\sqrt{2}}$ = $\frac{\sigma}{\sigma}$<br>Files                                                        |      |                        |
| □ Deroject1 - Debug<br>$\checkmark$                                                                                 |      |                        |
| He <b>In</b> Tutor.c<br>$\bullet$                                                                                   |      |                        |
| - <b>Output</b>                                                                                                    |      |                        |
| - m<br>- m Tutor.lst<br>- m Tutor.r43                                                                               |      |                        |
| $ \mathbf{m}$ Tutor.h                                                                                               |      |                        |
| - m Utilities.h                                                                                                    |      |                        |
| 中国 Utilities.c<br>$\star$                                                                                           |      |                        |
| - Output                                                                                                    |      |                        |
| - m Utilities.Ist                                                                                                   |      |                        |
| $ \overline{m}$ Utilities.r43                                                                                       |      |                        |
| - a stdarg.h<br>$ \overline{\mathbf{m}}$ stdio.h                                                                    |      |                        |
| <b>D</b> sysmac.h                                                                                                   |      |                        |
| - m Utilities.h                                                                                                    |      |                        |
| Le Coutput                                                                                                    |      |                        |
| project1.d43                                                                                                    |      |                        |
|                                                                                                    |      |                        |
|                                                                                                    |      |                        |
|                                                                                                    |      |                        |
|                                                                                                    |      |                        |
|                                                                                                    |      |                        |
|                                                                                                    |      |                        |
|                                                                                                    |      |                        |
|                                                                                                    |      |                        |
|                                                                                                    |      |                        |
|                                                                                                    |      |                        |
|                                                                                                    |      |                        |
|                                                                                                    |      |                        |
|                                                                                                    |      |                        |
| project1                                                                                                    |      |                        |
| $\pmb{\times}$<br>Messages                                                                                          | File | Line                   |
|                                                                                                    |      |                        |
| Tutor.c                                                                                                    |      |                        |
| Done. 0 error(s), 0 warning(s)                                                                                      |      |                        |
|                                                                                                    |      |                        |
|                                                                                                    |      |                        |
|                                                                                                    |      |                        |
|                                                                                                    |      |                        |
|                                                                                                    |      |                        |
| 굽                                                                                                    |      |                        |
| C:\Documents and Settings\Aleksandar\My Documents\Work\teaching\cpe323-08F\tutorial\Tutor.c<br>Errors 0, Warnings 0 |      |                        |
| $\sim$ $\sim$ $\sim$<br>$\overline{\phantom{a}}$<br>$\epsilon$ <b>TT</b> $\tau$ 1<br>$\sim$                         |      |                        |

Figure 6. Workspace window after compilation.

### **Step 2. Viewing the List file.**

Now examine the compiler list file and notice how it is automatically updated when you, as in this case, will investigate how different optimization levels affect the generated code size.

2.1. Open the list file Utilities.lst by double-clicking it in the Workspace window. Examine the list file, which contains the following information:

- The header shows the product version, information about when the file was created, and the command line version of the compiler options that were used
- The body of the list file shows the assembler code and binary code generated for each statement. It also shows how the variables are assigned to different segments
- The end of the list file shows the amount of stack, code, and data memory required, and contains information about error and warning messages that might have been generated.

Notice the amount of generated code at the end of the file and keep the file open. It is: *208 bytes in segment CODE 20 bytes in segment DATA16\_Z.* 

2.2. Choose *Tools>Options* to open the IDE Options dialog box and click the Editor tab. Select the option *Scan for Changed Files*. This option turns on the automatic update of any file open in an editor window, such as a list file. Click the *OK* button.

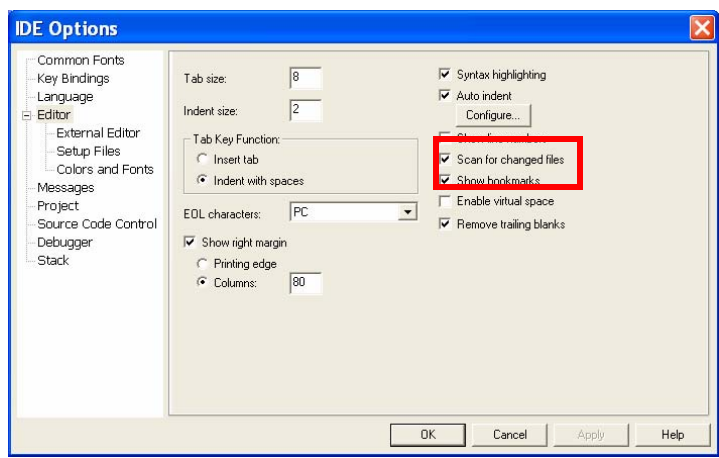

Figure 7. Setting the option Scan for Changed Files.

2.3. Select the file Utilities.c in the Workspace window. Open the C/C++ Compiler options dialog box by right-clicking on the selected file in the Workspace window.

Click the *Optimizations* tab and select the *Override* inherited settings option. Choose High from the Optimizations drop-down list. Click OK.

Notice that the options override on the file node is indicated in the Workspace window.

2.4. Compile the file Utilities.c. Now you will notice two things. First, note the automatic updating of the open list file due to the selected option Scan for Changed Files. Second, look at the end of the list file and notice the effect on the code size due to the increased optimization. It is:

*178 bytes of CODE memory 20 bytes of DATA memory* 

2.5. For this tutorial, the optimization level None should be used, so before linking the application, restore the default optimization level. Open the  $C/C++$  Compiler options dialog box by right-clicking on the selected file in the Workspace window. Deselect the Override inherited settings option and click OK. Recompile the file Utilities.c.

#### **Step 3. Linking the application.**

Now you should set up the options for the IAR XLINK Linker.

3.1. Select the project folder icon project1 - Debug in the Workspace window and choose Project>Options (Figure 8). Then select Linker in the Category list to display the XLINK option pages. For this tutorial, default factory settings are used. However, pay attention to the choice of output format and linker command file.

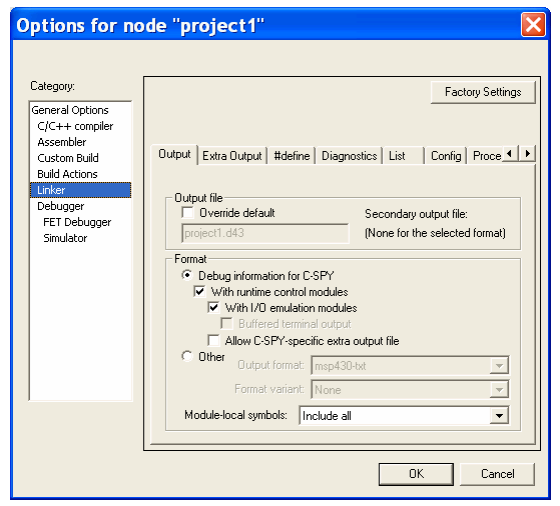

Figure 8. XLINK options dialog box for project1.

#### *Output format*

It is important to choose the output format that suits your purpose. You might want to load it to a debugger—which means that you need output with debug information. In this tutorial you will use the default output options suitable for the C-SPY debugger—Debug information for C-SPY, With runtime control modules, and With I/O emulation modules—which means that some lowlevel routines will be linked that direct stdin and stdout to the Terminal I/O window in the C-SPY Debugger. You find these options on the Output page.

Alternatively, in your real application project, you might want to load the output to a PROM programmer—in which case you need an output format without debug information, such as Intelhex or Motorola S-records.

#### *Linker command file*

In the linker command file, the XLINK command line options for segment control are used for placing segments. It is important to be familiar with the linker command file and placement of segments. You can read more about this in the MSP430 IAR C/C++ Compiler Reference Guide. The linker command file templates supplied with the product can be used as is in the simulator, but when using them for your target system you might have to adapt them to your actual hardware memory layout. You can find supplied linker command files in the config directory. In this tutorial you will use the default linker command file, which you can see on the Config page. If you want to examine the linker command file, use a suitable text editor, such as the IAR Embedded Workbench editor, or print a copy of the file, and verify that the definitions match your requirements.

#### *Linker map file*

By default no linker map file is generated. To generate a linker map file, click the List tab and select the options Generate linker listing, Segment map, and Module map.

3.2. Click OK to save the XLINK options. Now you should link the object file, to generate code that can be debugged.

3.3. Choose Project>Make. The progress will as usual be displayed in the Build messages window. The result of the linking is a code file project1.d43 with debug information and a map file project1.map.

#### **Step 4. Viewing the map file.**

Examine the file project1.map to see how the segment definitions and code were placed in memory. These are the main points of interest in a map file:

- The header includes the options used for linking.
- The CROSS REFERENCE section shows the address of the program entry.
- The RUNTIME MODEL section shows the runtime model attributes that are used.
- The MODULE MAP shows the files that are linked. For each file, information about the modules that were loaded as part of your application, including segments and global symbols declared within each segment, is displayed.
- The SEGMENTS IN ADDRESS ORDER section lists all the segments that constitute your application.

The project1.d43 application is now ready to be run in the IAR C-SPY Debugger.

# **2. Debugging using the IAR C-SPY® Debugger**

This section continues the development cycle started in the previous section and explores the basic features of the IAR C-SPY Debugger.

### **2.1. Starting The C-SPY Debugger**

Before starting the IAR C-SPY Debugger you must set a few C-SPY options.

Step 1. Choose *Project>Options* and then the Debugger category (Figure 9). On the Setup page, make sure that you have chosen Simulator from the Driver drop-down list and that Run to main is selected. Click OK.

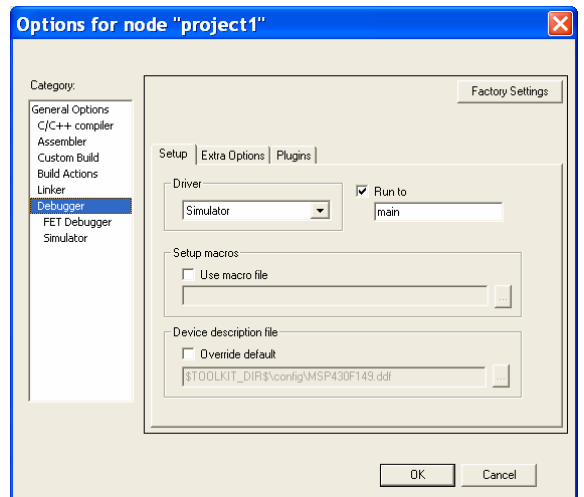

Figure 9. Setting the debugger options.

Step 2. Choose *Project>Debug*. Alternatively, click the Debugger button in the toolbar. The IAR C-SPY Debugger starts with the project1.d43 application loaded. In addition to the windows already opened in the Embedded Workbench, a set of C-SPY-specific windows are now available (Figure 10).

Make sure the following windows and window contents are open and visible on the screen: the Workspace window with the active build configuration tutorials – project1, the editor window with the source files Tutor.c and Utilities.c, and the Debug Log window.

| <b>28 IAR Embedded Workbench IDE</b>                                                                           |                       |                                                                                                    |                              |                                              |
|----------------------------------------------------------------------------------------------------|-----------------------|----------------------------------------------------------------------------------------------------|------------------------------|----------------------------------------------|
| File Edit View Project Debug Simulator Tools Window Help                                                       |                       |                                                                                                    |                              |                                              |
| 0 2 日旬 4 米 电 2 0 0                                                                                             | マイトを江西日の相助 町開発の (2)   |                                                                                                    |                              |                                              |
| $\overline{D}$<br>IZZEBBB                                                                                      |                       |                                                                                                    |                              |                                              |
| Workspace<br>Tutor.lst Utilities.lst Tutor.c<br>Step Over                                                      |                       | v x Disassembl                                                                                                    |                              | $\boldsymbol{\mathsf{x}}$                    |
| Debug<br>$\blacktriangledown$<br>Get and print the associated Fibonacci number.<br>$\star$                     | $\blacktriangle$      | Go to                                                                                                    | $\blacktriangleright$ Memory | ▼■                                           |
| $2 - 2$<br>Files<br>void do foreground process (void)<br>⊟ project1 -<br>$\checkmark$<br>一田 Bil Tutor.c        |                       | main<br>4382 0200<br>0011EC<br>$\int$ init $\int$ ib $()$<br>12B0 1196<br>0011F0                                    | clr.w<br>call                | $\blacktriangle$<br>&call count<br>#init_fib |
| unsigned int fib;<br>一田 团 Utilities.c<br>next counter();<br><b>LE Coutput</b><br>$fib = get_fib( call_count);$ |                       | call count<br>$which$ $\exists$ $\in$ $\{$<br>0011F4<br>90B2 000A 0200<br>0011FA<br>3403<br>do foreground process() | < MAX FIB )<br>CRD. V<br>jge | #0xA, &call_count<br>0x1202                  |
| put fib( fib );                                                                                                |                       | 0011FC<br>12B0 1206<br>001200<br>3FF9                                                                               | call<br>jmp                  | #do_foreground_proc-<br>0x11F4               |
| Main program.                                                                                                  |                       | 001202<br>430C<br>001204<br>4130<br>void do foreground process(void)                                                | $_{\text{clr.v}}$<br>ret     | R12                                          |
| Prints the Fibonacci numbers.<br>$\star$<br>int main(void)                                                     |                       | do foreground process:<br>001206<br>120A<br>next counter()                                                          | push.w R10                   |                                              |
| ф<br>call count=0;                                                                                             |                       | 001208<br>12B0 125C<br>fib = qet fib( call count<br>421C 0200<br>00120C                                             | call<br>nov.v                | #next_counter<br>&call_count, R12            |
| $init$ $fib()$ ;                                                                                               |                       | 001210<br>12B0 1220<br>001214<br>4C0A                                                                               | call<br>nov.v                | #get_fib<br>$R\bar{1}2.\bar{R}10$            |
| while( call count < MAX FIB )                                                                                  |                       | put fib( fib );<br>001216<br>4A0C<br>001218<br>12B0 1118                                                            | nov.v<br>call                | R10.R12<br>#?cstart_end                      |
| do foreground process();                                                                                       |                       | 413A<br>00121C<br>4130<br>00121E<br>unsigned int get fib( int nr )                                                  | pop.w<br>ret                 | R10                                          |
|                                                                                                    |                       | get fib:<br>001220<br>4C0F<br>if ( (nr>0) && (nr<=MAX FIB)                                                          | nov.v                        | R12.R15                                      |
|                                                                                                    |                       | 001222<br>931F<br>001224<br>3807<br>001226<br>903F 000B                                                             | cmp.W<br>11<br>$cmp. W$      | #0x1, R15<br>0x1234<br>#0xB.R15              |
|                                                                                                    |                       | 00122A<br>3404<br>eturn ( root[nr-1] );<br>00122C<br><b>SFOF</b>                                                    | jge<br>rla.w                 | 0x1234<br><b>R15</b>                         |
| project1<br>$ f_{D} $ $\blacktriangleleft$                                                                     | $\blacktriangleright$ | 4F1C 0200<br>00122E<br>001232<br>4130                                                                               | nov.v<br>$r$ $+$             | $0x200(R15)$ , R12<br>$\rightarrow$          |
| Messages                                                                                                    |                       |                                                                                                    | File                         | Line                                         |
| Building configuration: project1 - Debug<br>Updating build tree<br>Configuration is up-to-date.                |                       |                                                                                                    |                              |                                              |
|                                                                                                    |                       |                                                                                                    |                              |                                              |
| Debug Log Build                                                                                                |                       |                                                                                                    |                              |                                              |
| Step over the current step point                                                                               |                       | Errors 0, Warnings 0 Ln 45, Col 3                                                                                   |                              |                                              |
| F <sup>.</sup><br>T <sub>1</sub><br>1 <sub>0</sub>                                                             | $C$ $CDY$ 1 1         | $\ddot{\phantom{0}}$                                                                                                |                              |                                              |

Figure 10. The C-SPY debugger main window.

# **2.2. Inspecting source statements**

To inspect the source statements, double-click the file Tutor.c in the Workspace window.

**Step 1.** With the file Tutor.c displayed in the editor window, first step over with the Debug>Step Over command.  $\mathbf{E}$ 

Alternatively, click the Step Over button on the toolbar.

The current position should be the call to the init fib function.

**Step 2.** Choose Debug>Step Into to step into the function init fib.

Alternatively, click the Step Into button on the toolbar.

At source level, the Step Over and Step Into commands allow you to execute your application a statement or instruction at a time. Step Into continues stepping inside function or subroutine calls, whereas Step Over executes each function call in a single step. When Step Into is executed you will notice that the active window changes to

Utilities.c as the function init\_fib is located in this file.

**Step 3.** Use the Step Into command until you reach the for loop.

**Step 4.** Use Step Over until you are back in the header of the for loop. You will notice that the step points are on a function call level, not on a statement level.

You can also step on a statement level. Choose Debug>Next statement to execute one statement at a time. Alternatively, click the Next statement button on the toolbar. Notice how this

command differs from the Step Over and the Step Into commands.

### **2.3. Inspecting Variables**

C-SPY allows you to watch variables or expressions in the source code, so that you can keep track of their values as you execute your application. You can look at a variable in a number of ways; for example by pointing at it in the source window with the mouse pointer, or by opening one of the Locals, Watch, Live Watch, or Auto windows.

Note: When optimization level None is used, all non-static variables will live during their entire scope and thus, the variables are fully debuggable. When higher levels of optimizations are used, variables might not be fully debuggable.

#### *Using the Auto Window*

Choose View>Auto to open the Auto window. Keep stepping to see how the values change.

| Auto                                                                                                    |                  |                                                   |                  | × |
|----------------------------------------------------------------------------------------------------|------------------|---------------------------------------------------|------------------|---|
| Expression                                                                                                    | Value            | Location                                          | Type             |   |
|                                                                                                    | 6                | R13                                               | int              |   |
| root[i]                                                                                                    | n                | Memory:0x20E                                      | unsigned int     |   |
| root                                                                                                    | <array></array>  | Memory:0x202                                      | unsigned int[10] |   |
| ſО                                                                                                    |                  | Memory:0x202                                      | unsigned int     |   |
| [1]                                                                                                    |                  | Memory:0x204                                      | unsigned int     |   |
| [2]                                                                                                    | 2                | Memory:0x206                                      | unsigned int     |   |
| [3]                                                                                                    | 3                | Memory:0x208                                      | unsigned int     |   |
| [4]                                                                                                    | 5                | Memory:0x20A                                      | unsigned int     |   |
| $[5] % \begin{subfigure}[t]{0.45\textwidth} \includegraphics[width=\textwidth]{figures/fig_00.pdf} \caption{The 3D (top) and the 4D (bottom) of the 3D (bottom) of the 3D (bottom) of the 3D (bottom) of the 3D (bottom) of the 3D (bottom).} \label{fig:2d} \end{subfigure} \vspace{-1.5em}$ | 8                | Memory:0x20C                                      | unsigned int     |   |
| [6]                                                                                                    | 0                | Memory:0x20E                                      | unsigned int     |   |
| [7]                                                                                                    | n                | Memory:0x210                                      | unsigned int     |   |
| [8]                                                                                                    | ۵                | Memory:0x212                                      | unsigned int     |   |
| [9]                                                                                                    |                  | Memory:0x214                                      | unsigned int     |   |
| get_fib                                                                                                    | get_fib (0x1220) |                                                   | unsigned int (   |   |
|                                                                                                    |                  | get_fib (0x1220) Memory:0x1220 unsigned int (int) |                  |   |
|                                                                                                    |                  |                                                   |                  |   |
|                                                                                                    |                  |                                                   |                  |   |
|                                                                                                    |                  |                                                   |                  |   |
|                                                                                                    |                  |                                                   |                  |   |
|                                                                                                    |                  |                                                   |                  |   |

Figure 11. Inspecting variables in the Auto window.

### **2.4. Setting a watchpoint**

Next you will use the Watch window to inspect variables.

Choose View>Watch to open the Watch window. Notice that it is by default grouped together with the currently open Auto window; the windows are located as a tab group.

Set a watchpoint on the variable *i* using the following procedure: Click the dotted rectangle in the Watch window. In the entry field that appears, type *i* and press the Enter key. You can also drag a variable from the editor window to the Watch window.

Select the root array in the init\_fib function, then drag it to the Watch window. The Watch window will show the current value of i and root. You can expand the root array to watch it in more detail.

| <b>Live Watch</b>                                                                                                    |                                      |              |                  | ×                       |
|----------------------------------------------------------------------------------------------------|--------------------------------------|--------------|------------------|-------------------------|
| Expression                                                                                                    | Value                                | Location     | Type             |                         |
| H root                                                                                                    | <array></array>                      | Memory:0x202 | unsigned int[10] |                         |
| $[0] % \begin{center} % \includegraphics[width=\linewidth]{imagesSupplemental_3.png} % \end{center} % \caption { % Our method shows the proposed method. % We have a different method. % We have a different method to calculate the corresponding method. % Note that the \textit{DefNet} and \textit{DefNet} is the same method. % Note that the \textit{DefNet} and \textit{DefNet} is the same method. % Note that the \textit{DefNet} and \textit{DefNet} is the same method. % Note that the \textit{DefNet} and \textit{DefNet} is the same method. % Note that the \textit{DefNet} and \textit{DefNet} is the same method. % Note that the \textit{DefNet} and \textit{DefNet} is the same method. % Note that the \textit{DefNet} and \$ |                                      | Memory:0x202 | unsigned int     |                         |
| [1]                                                                                                    |                                      | Memory:0x204 | unsigned int     |                         |
|                                                                                                    | $\overline{c}$                       | Memory:0x206 | unsigned int     |                         |
| $^{[3]}$                                                                                                    | 3                                    | Memory:0x208 | unsigned int     |                         |
| $[4] % \begin{center} \includegraphics[width=\linewidth]{imagesSupplemental/Imh} \end{center} % \vspace{-1em} \caption{The image shows the number of parameters in the left and right.} \label{fig:limsub}$                                                                                                    | 5                                    | Memory:0x20A | unsigned int     |                         |
| $\left[ 5\right]$                                                                                                    | 8                                    | Memory:0x20C | unsigned int     |                         |
| [6]                                                                                                    | 13                                   | Memory:0x20E | unsigned int     |                         |
| $^{[7]}$                                                                                                    | 0                                    | Memory:0x210 | unsigned int     |                         |
| $^{[8]}$                                                                                                    | 0                                    | Memory:0x212 | unsigned int     |                         |
| $[9]$                                                                                                    | n                                    | Memory:0x214 | unsigned int     |                         |
|                                                                                                    | Error (col 1): Can't take address. i |              |                  |                         |
|                                                                                                    |                                      |              |                  |                         |
|                                                                                                    |                                      |              |                  |                         |
|                                                                                                    |                                      |              |                  |                         |
|                                                                                                    |                                      |              |                  |                         |
|                                                                                                    |                                      |              |                  |                         |
|                                                                                                    |                                      |              |                  |                         |
|                                                                                                    |                                      |              |                  |                         |
|                                                                                                    |                                      |              |                  |                         |
|                                                                                                    |                                      |              |                  |                         |
|                                                                                                    |                                      |              |                  |                         |
|                                                                                                    |                                      |              |                  |                         |
|                                                                                                    |                                      |              |                  |                         |
|                                                                                                    |                                      |              |                  |                         |
|                                                                                                    |                                      |              |                  |                         |
| Disassembly   Auto Live Watch                                                                                                    |                                      |              |                  | $\overline{\mathbf{x}}$ |

Figure 12. Watching variables in the Watch window.

Execute some more steps to see how the values of i and root change.

To remove a variable from the Watch window, select it and press Delete.

# **2.5. Setting And Monitoring Breakpoints**

The IAR C-SPY Debugger contains a powerful breakpoint system with many features. For more information read the Help> MSP430 IAR Embedded Workbench® IDE User Guide. The most convenient way is usually to set breakpoints interactively, simply by positioning the insertion point in or near a statement and then choosing the Toggle Breakpoint command.

Set a breakpoint on the statement get fib(i) using the following procedure: First, click the Utilities.c tab in the editor window and click in the statement to position the insertion point. Then choose Edit>Toggle Breakpoint.

Alternatively, click the Toggle Breakpoint button on the toolbar.

A breakpoint will be set at this statement. The statement will be highlighted and there will be a big red dot in the margin to show that there is a breakpoint there.

To view all defined breakpoints, choose View>Breakpoints to open the Breakpoints window. You can find information about the breakpoint execution in the Debug Log window.

### **2.6. Executing up to a breakpoint**

To execute your application until it reaches the breakpoint, choose Debug>Go. Alternatively, click the Go button on the toolbar.

The application will execute up to the breakpoint you set. The Watch window will display the value of the root expression and the Debug Log window will contain information about the breakpoint.

Select the breakpoint and choose Edit>Toggle Breakpoint to remove the breakpoint.

# **2.7. Debugging In Disassembly Mode**

Debugging with C-SPY is usually quicker and more straightforward in  $C/C++$  source mode. However, if you want to have full control over low-level routines, you can debug in disassembly mode where each step corresponds to one assembler instruction. C-SPY lets you switch freely between the two modes.

First reset your application by clicking the Reset button on the toolbar.

Choose View>Disassembly to open the Disassembly window, if it is not already open. You will see the assembler code corresponding to the current C statement. Try the different step commands also in the Disassembly window.

### **2.8. Monitoring Registers**

The Register window lets you monitor and modify the contents of the processor registers.

| <b>Register</b>      |          |        |                          |                     |                |        | ⊠ |
|----------------------|----------|--------|--------------------------|---------------------|----------------|--------|---|
| <b>CPU Registers</b> |          |        | $\overline{\phantom{a}}$ |                     |                |        |   |
| PC                   | $\equiv$ | 0x1270 |                          | R11                 | $\equiv$       | 0x7E8E |   |
| SP                   |          | 0x09FE |                          | R12                 | н              | 0x0000 |   |
| HSR                  | ٠        | 0x0003 |                          | R13                 | н              | 0x0000 |   |
| <b>R4</b>            | ٠        | 0x436E |                          | R <sub>14</sub>     | ш              | 0x0000 |   |
| R5                   | ×.       | 0x082D |                          | R15                 | ш              | 0x000A |   |
| R6                   | ×.       | 0x257D |                          | <b>CYCLECOUNTER</b> | $\blacksquare$ | 4785   |   |
| R7                   | ۰.       | 0x1B97 |                          | <b>CCTINER1</b>     | Ξ              | 4785   |   |
| R8                   | $\equiv$ | 0x5D18 |                          | <b>CCTIMER2</b>     | $\equiv$       | 4785   |   |
| R9                   | $=$      | 0x4355 |                          | <b>CCSTEP</b>       | $=$            | 4785   |   |
| R10                  | $=$      | 0x0DCC |                          |                     |                |        |   |
|                      |          |        |                          |                     |                |        |   |

Figure 13. Register window.

Choose View>Register to open the Register window.

Step Over to execute the next instructions, and watch how the values change in the Register window.

Close the Register window.

### **2.9. Monitoring Memory**

The Memory window lets you monitor selected areas of memory. In the following example, the memory corresponding to the variable root will be monitored.

Choose View>Memory to open the Memory window.

Make the Utilities.c window active and select root. Then drag it from the C source window to the Memory window.

The memory contents in the Memory window corresponding to root will be selected.

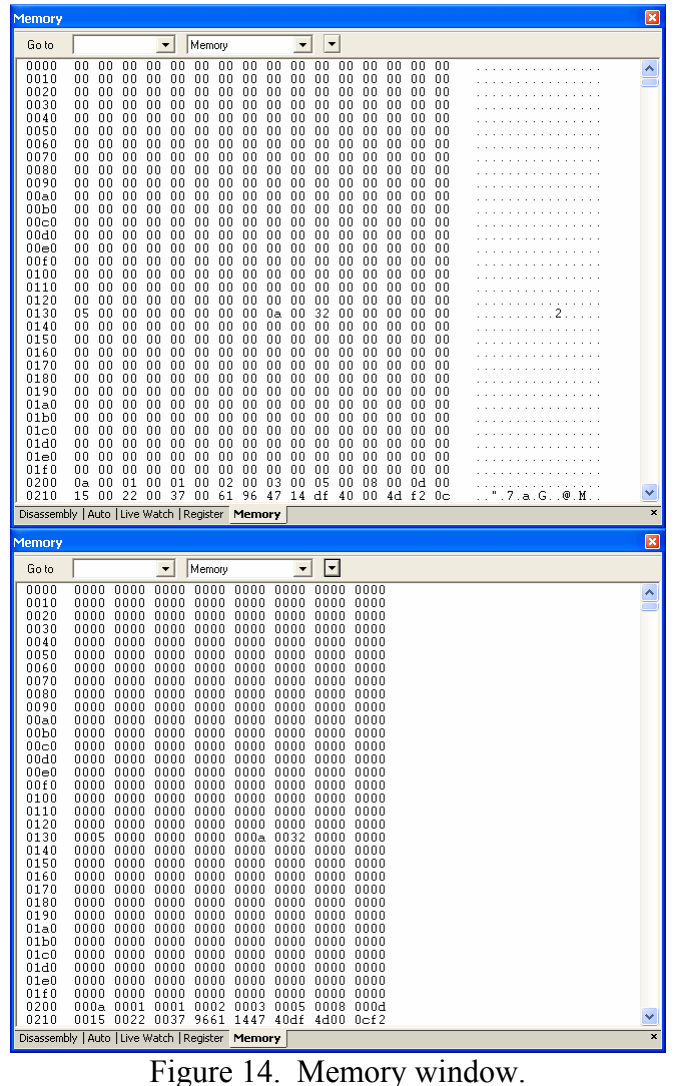

To display the memory contents as 16-bit data units, choose the x2 Units command from the drop-down arrow menu on the Memory window toolbar.

If not all of the memory units have been initialized by the init fib function of the C application yet, continue to step over and you will notice how the memory contents will be updated.

You can change the memory contents by editing the values in the Memory window. Just place the insertion point at the memory content that you want to edit and type the desired value. Close the Memory window.

# **2.10. Viewing Terminal I/O**

Sometimes you might need to debug constructions in your application that make use of stdin and stdout without the possibility of having hardware support. C-SPY lets you simulate stdin and stdout by using the Terminal I/O window.

Note: The Terminal I/O window is only available in C-SPY if you have linked your project using the output option With I/O emulation modules. This means that some low-level routines will be linked that direct stdin and stdout to the Terminal I/O window.

Choose View>Terminal I/O to display the output from the I/O operations.

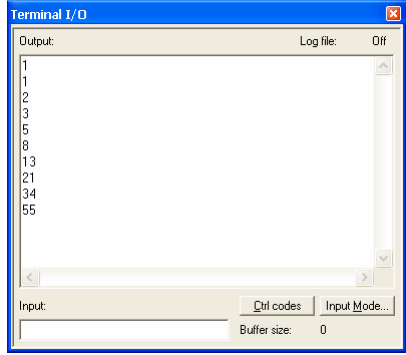

Figure 15. Terminal I/O window.

The contents of the window depend on how far you have executed the application.

### **2.11. Reaching Program Exit**

To complete the execution of your application, choose Debug>Go.

Alternatively, click the Go button on the toolbar.

As no more breakpoints are encountered, C-SPY reaches the end of the application and a program exit reached message is printed in the Debug Log window.

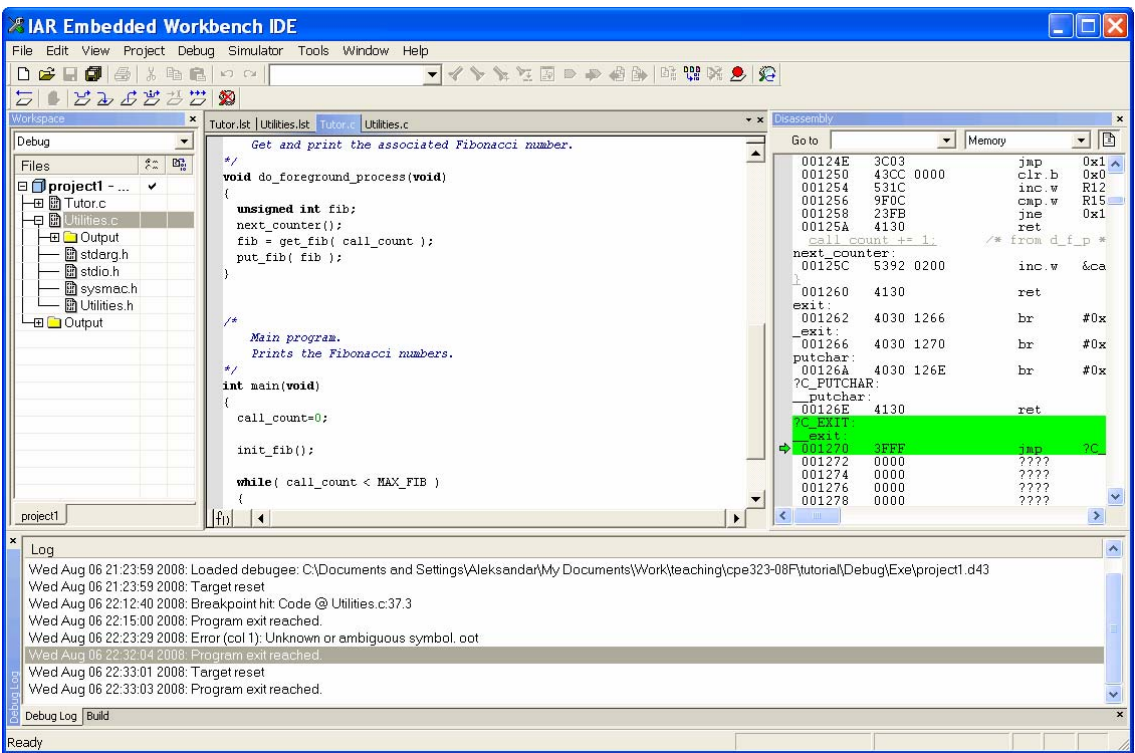

Figure 16. Debug Log window (bottom).

If you want to start again with the existing application, choose Debug>Reset, or click the Reset button on the toolbar.  $\overline{\mathcal{L}}$ 

To exit from C-SPY, choose Debug>Stop Debugging. Alternatively, click the Stop Debugging button on the toolbar. The Embedded Workbench workspace is displayed.